# Qlik Sense Desktop

Qlik Sense® August 2022 Copyright © 1993-2022 QlikTech International AB. Alle Rechte vorbehalten.

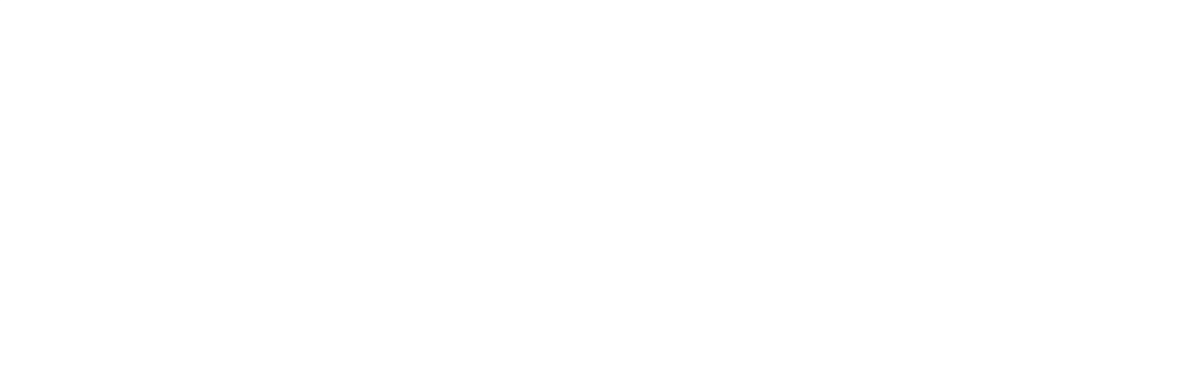

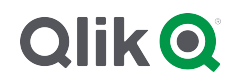

© 2022 QlikTech International AB. All rights reserved. All company and/or product names may be trade names, trademarks and/or registered trademarks of the respective owners with which they are associated.

### **Contents**

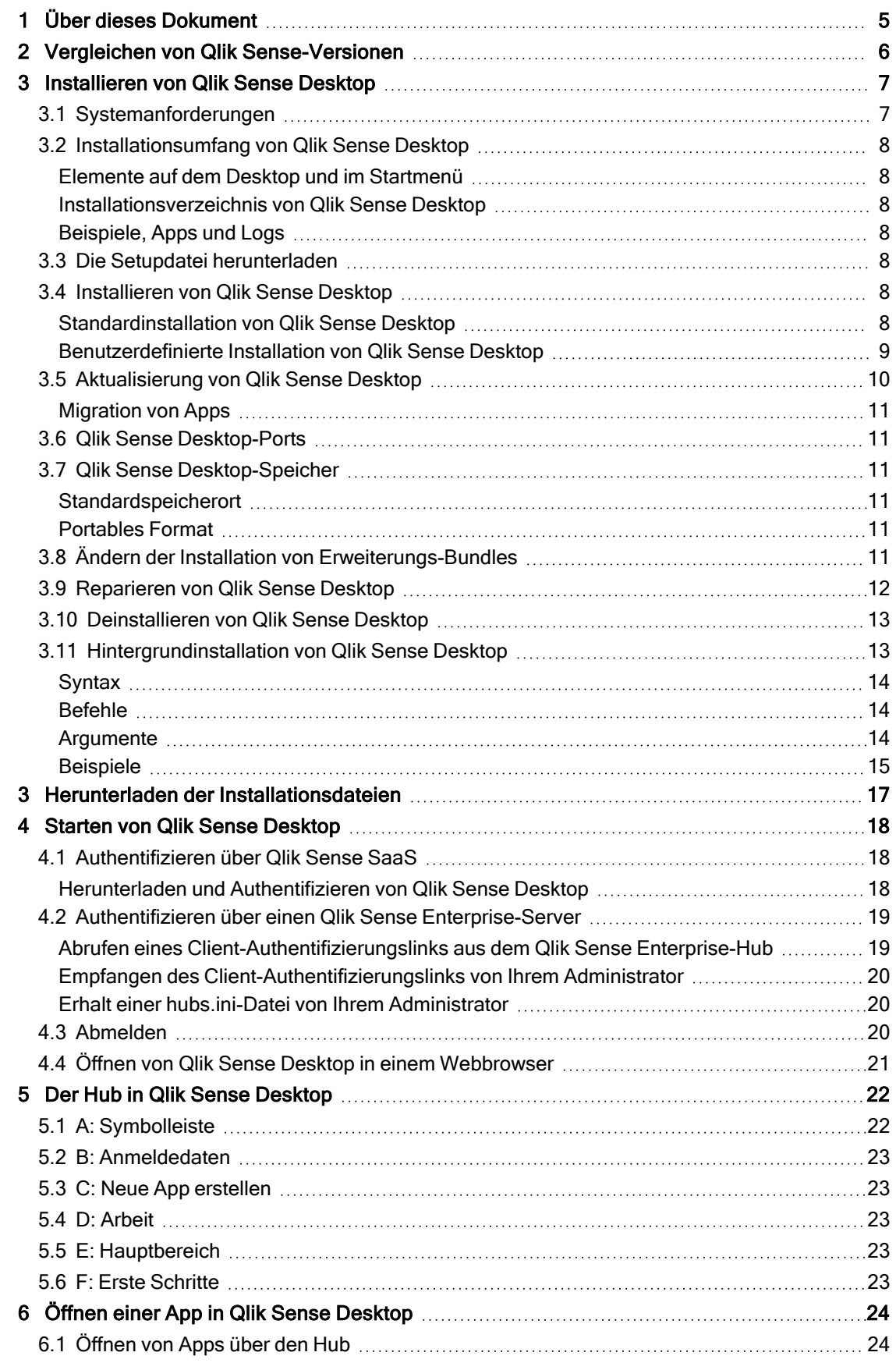

### **Contents**

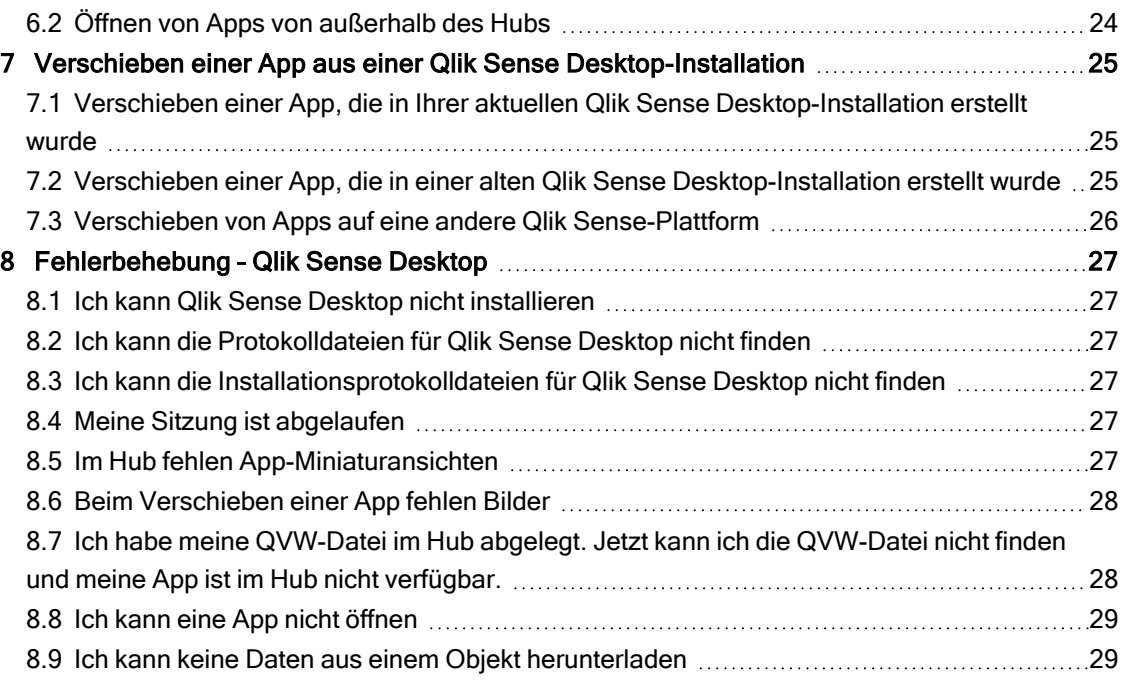

## <span id="page-4-0"></span>1 Über dieses Dokument

Erfahren Sie mehr über die Bereiche, in denen sich Qlik Sense Desktop von Qlik Sense unterscheidet.

Dieses Dokument wurde aus der Online-Hilfe für Qlik Sense erstellt. Es ermöglicht das Lesen der Hilfe im Offline-Modus und ein einfaches Ausdrucken von Seiten und enthält im Vergleich zur Online-Hilfe keine zusätzlichen Informationen.

Die Online-Hilfe, zusätzliche Guides und mehr finden Sie auf [help.qlik.com/sense.](http://help.qlik.com/sense)

## <span id="page-5-0"></span>2 Vergleichen von Qlik Sense-Versionen

Es gibt einige Unterschiede zwischen Qlik Sense Desktop und Qlik Sense Enterprise:

- Sie können Qlik Sense Desktop nur auf Ihrem lokalen Windows-Computer ausführen. So wird beispielsweise die Verwendung von mehreren Bildschirmen oder Tablets nicht unterstützt.
- Apps können nicht in Qlik Sense Desktop veröffentlicht werden, daher werden Streams nicht unterstützt.
- Sicherheitsfunktionen werden in Qlik Sense Desktop nicht unterstützt.
- Es gibt keine Funktion zum automatischen Speichern in Qlik Sense Desktop Sie müssen Ihre Arbeit manuell speichern, indem Sie in der Symbolleiste auf Speichern klicken. Die App wird beim Ausführen des Skripts automatisch gespeichert.
- Das Duplizieren einer App wird in Qlik Sense Desktop nicht unterstützt.
- Qlik Sense Desktop wird in der Sprache Ihres Betriebssystems ausgeführt und die Sprache kann nicht geändert werden.
- Dynamische Ansichten werden in Qlik Sense Desktop nicht unterstützt.

## <span id="page-6-0"></span>3 Installieren von Qlik Sense Desktop

<span id="page-6-1"></span>Hier wird beschrieben, wie Sie Qlik Sense Desktop auf Ihrem Computer installieren.

## 3.1 Systemanforderungen

Sie müssen die hier aufgeführten Systemanforderungen erfüllen, um Qlik Sense Desktop erfolgreich zu installieren und auszuführen.

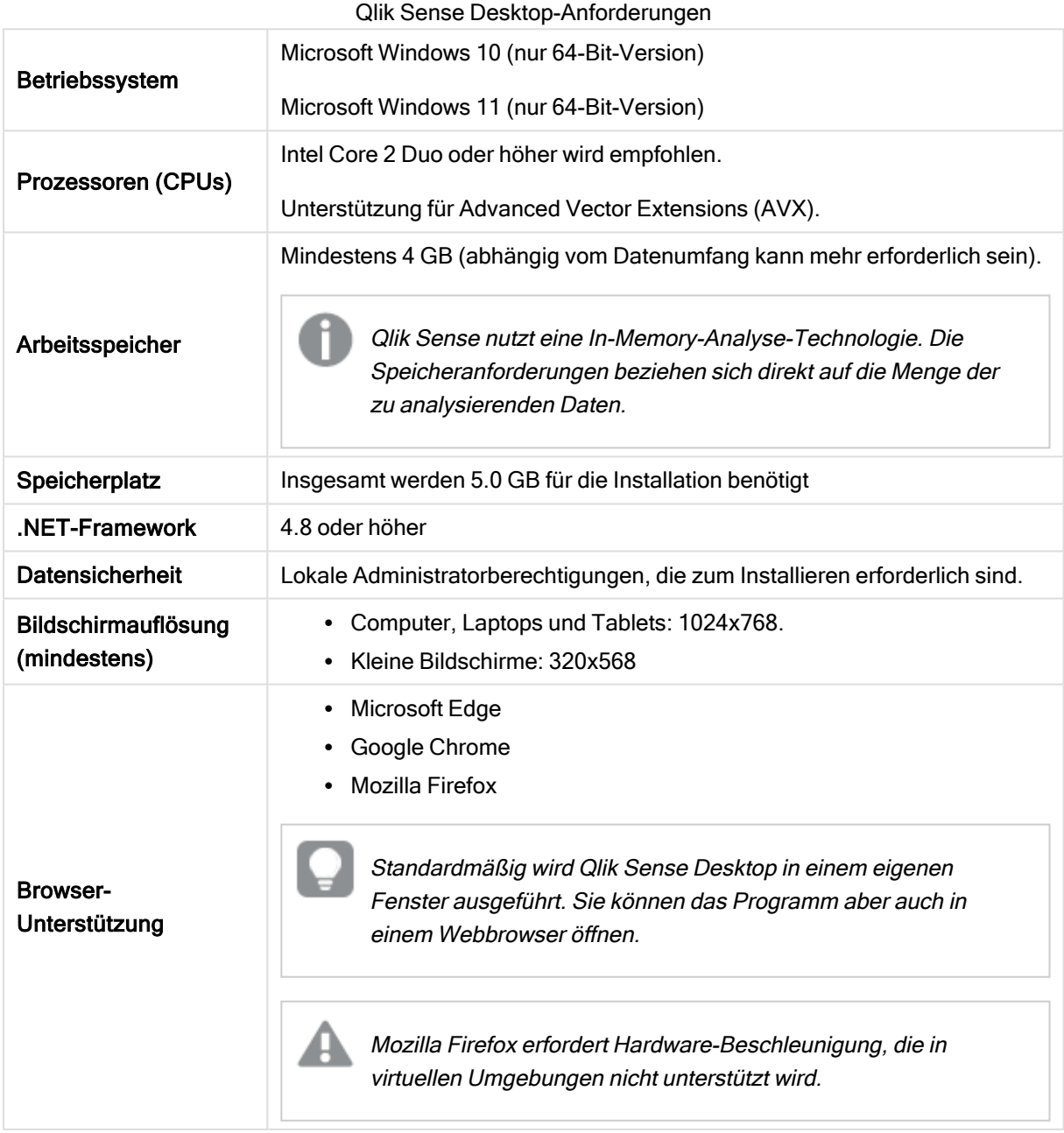

### <span id="page-7-1"></span><span id="page-7-0"></span>3.2 Installationsumfang von Qlik Sense Desktop

### Elemente auf dem Desktop und im Startmenü

Nach Abschluss der Installation von Qlik Sense Desktop wird auf dem Desktop eine Verknüpfung angezeigt und das Programm ist im Startmenü (Start > Alle Programme) verfügbar:

• Verknüpfung zu Qlik Sense Desktop Der Hub ist beim Ausführen von Qlik Sense der Ausgangspunkt. Hier finden Sie alle von Ihnen erstellten Qlik Sense-Apps.

### <span id="page-7-2"></span>Installationsverzeichnis von Qlik Sense Desktop

Nachdem Sie die Installation von Qlik Sense Desktop abgeschlossen haben, wird Qlik Sense Desktop im Verzeichnis Users\{user}\AppData\Local\Programs\Qlik installiert.

<span id="page-7-3"></span>Sie können das Installationsverzeichnis auch über die Option Custom Installation (Benutzerdefinierte Installation) angeben.

### Beispiele, Apps und Logs

In der Installation von Qlik Sense Desktop sind einige Beispieldateien enthalten. Diese werden im Ordner Users\{user}\Documents\Qlik\Examples gespeichert. Mehrere Beispiele für Erweiterungscodes werden im Unterordner Extensions gespeichert.

In der Installation von Qlik Sense Desktop sind auch Beispiel-Apps enthalten. Diese werden im Ordner Users\{user}\Documents\Qlik\Sense\Apps gespeichert.

<span id="page-7-4"></span>Protokolle befinden sich bei Ihrer Installation von Qlik Sense Desktop im Ordner Users\ {user}\Documents\Qlik\Sense\Log.

### 3.3 Die Setupdatei herunterladen

<span id="page-7-5"></span>Sie können die Datei Qlik\_Sense\_Desktop\_setup.exe von ← [QlikDownload-Site](https://community.qlik.com/t5/Downloads/tkb-p/Downloads) herunterladen. Speichern Sie sie in einem Ordner auf Ihrem Computer.

### 3.4 Installieren von Qlik Sense Desktop

<span id="page-7-6"></span>Sie können eine Standardinstallation durchführen, bei der die Installations- und Speicherverzeichnisse standardmäßig festgelegt sind, oder die Verzeichnisse in einer benutzerdefinierten Installation festlegen.

### Standardinstallation von Qlik Sense Desktop

#### Gehen Sie folgendermaßen vor:

1. Doppelklicken Sie auf Qlik Sense Desktop setup.exe, um die Installation zu starten. Der Dialog mit der Startseite wird angezeigt.

2. Klicken Sie auf Install (Installieren), wenn Sie eine Standardinstallation durchführen möchten.

Das Dialogfeld License agreement mit der Lizenzvereinbarung wird angezeigt.

3. Lesen Sie die Lizenzvereinbarung, wählen Sie I accept the license agreement aus und klicken Sie auf Next.

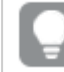

Sie können die Lizenzvereinbarung auch auf einem lokalen Drucker drucken.

- 4. Auf dem Bildschirm Bereit zur Installation können Sie optional auswählen, dass eine Verknüpfung auf dem Desktop erstellt werden soll. Klicken Sie auf Installieren.
- 5. Im Abschnitt Erweiterungs-Bundles können Sie auswählen, ob die Erweiterungs-Bundles installiert werden sollen. Wählen Sie dann aus der Liste der Erweiterungs-Bundles, die für Ihre Qlik Sense Installation verfügbar sind, diejenigen aus, die Sie installieren möchten. Sie haben später jederzeit die Möglichkeit, Erweiterungs-Bundles zu Ihrer Qlik Sense Installation hinzuzufügen oder daraus zu entfernen. Siehe: Ändern der Installation von [Erweiterungs-Bundles](#page-10-5) [\(page](#page-10-5) 11).
- 6. Wenn Sie sich gegen eine Installation der Erweiterungs-Bundles entschieden haben, klicken Sie auf Installieren. Klicken Sie anderenfalls auf Weiter.
- 7. Wenn Sie ein Erweiterungs-Bundle installieren, akzeptieren Sie die Lizenzvereinbarung für das Erweiterungs-Bundle. Klicken Sie dann auf Installieren.
- 8. Nach Abschluss der Installation wird die Installation summary angezeigt. Klicken Sie auf Finish, um die Installation summary zu schließen. Sie haben Qlik Sense Desktop erfolgreich auf Ihrem Computer installiert.

### <span id="page-8-0"></span>Benutzerdefinierte Installation von Qlik Sense Desktop

#### Gehen Sie folgendermaßen vor:

- 1. Doppelklicken Sie auf Qlik Sense Desktop setup.exe, um die Installation zu starten. Der Dialog mit der Startseite wird angezeigt.
- 2. Klicken Sie auf Custom Installation.

Das Dialogfeld License agreement mit der Lizenzvereinbarung wird angezeigt.

3. Lesen Sie die Lizenzvereinbarung, aktivieren Sie das Kontrollkästchen I accept the license agreement und klicken Sie auf Next.

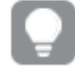

Sie können die Lizenzvereinbarung auch auf einem lokalen Drucker drucken.

4. Geben Sie das Verzeichnis ein oder navigieren Sie zu dem Verzeichnis, in dem Sie Qlik Sense Desktop installieren möchten, und klicken Sie auf Next (Weiter).

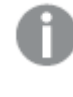

Qlik Sense Desktop kann nicht in Verzeichnissen installiert werden, für die Administratorrechte erforderlich sind, z. B. C:\Program Files.

- 5. Geben Sie das Verzeichnis ein oder navigieren Sie zu dem Verzeichnis, in dem Qlik Sense Desktop App-Inhalte speichern soll, und klicken Sie auf Next (Weiter).
- 6. Auf dem Bildschirm Bereit zur Installation können Sie optional auswählen, dass eine Verknüpfung auf dem Desktop erstellt werden soll. Klicken Sie auf Installieren.
- 7. Im Abschnitt Erweiterungs-Bundles des Bildschirms Bereit zur Installation können Sie auswählen, dass eine Verknüpfung auf dem Desktop erstellt werden soll. Wählen Sie dann aus der Liste der Erweiterungs-Bundles, die für Ihre Qlik Sense Installation verfügbar sind, diejenigen aus, die Sie installieren möchten.

Sie haben später jederzeit die Möglichkeit, Erweiterungs-Bundles zu Ihrer Qlik Sense Installation hinzuzufügen oder daraus zu entfernen. Siehe: Ändern der Installation von [Erweiterungs-Bundles](#page-10-5) [\(page](#page-10-5) 11).

- 8. Wenn Sie sich gegen eine Installation der Erweiterungs-Bundles entschieden haben, klicken Sie auf Installieren. Klicken Sie anderenfalls auf Weiter.
- 9. Wenn Sie ein Erweiterungs-Bundle installieren, akzeptieren Sie die Lizenzvereinbarung für das Erweiterungs-Bundle. Klicken Sie dann auf Installieren.
- 10. Nach Abschluss der Installation wird die Installation summary angezeigt. Klicken Sie auf Finish, um die Installation summary zu schließen.

Sie haben nun Qlik Sense Desktop erfolgreich auf Ihrem Computer installiert und benutzerdefinierte Installations- und Speicherverzeichnisse verwendet.

<span id="page-9-0"></span>Informationen zum Installieren von Qlik Sense Desktop im Hintergrund finden Sie unter [Hintergrundinstallation](#page-12-1) von Qlik Sense Desktop (page 13).

### 3.5 Aktualisierung von Qlik Sense Desktop

Die Aktualisierungsoption ist verfügbar, wenn Qlik Sense bereits installiert wurde und eine neuere Version der Setupdatei Qlik\_Sense\_Desktop\_setup.exe ausgeführt wird.

#### Gehen Sie folgendermaßen vor:

1. Doppelklicken Sie auf Qlik\_Sense\_Desktop\_setup.exe, um die Installation zu starten.

Der Dialog mit der Startseite wird angezeigt.

2. Klicken Sie auf UPGRADE.

Das Dialogfeld License agreement mit der Lizenzvereinbarung wird angezeigt.

3. Lesen Sie die Lizenzvereinbarung und markieren Sie das Kästchen I accept the license agreement (falls dies der Fall ist) und klicken Sie dann auf Next.

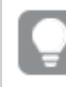

Sie können die Lizenzvereinbarung auch auf einem lokalen Drucker drucken.

Das Dialogfeld Ready to install mit der Lizenzvereinbarung wird angezeigt.

4. Klicken Sie auf Upgrade (Installieren), um die Installation zu starten.

Nach Abschluss der Installation wird die Installation summary angezeigt.

5. Klicken Sie auf Finish, um die Installation summary zu schließen.

Sie haben jetzt die Aktualisierung auf eine neuere Version von Qlik Sense Desktop erfolgreich durchgeführt.

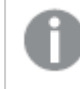

Informationen zum Aktualisieren von Qlik Sense Desktop im Hintergrund finden Sie unter [Hintergrundinstallation](#page-12-1) von Qlik Sense Desktop (page 13).

### <span id="page-10-0"></span>Migration von Apps

Nach der Aktualisierung von Qlik Sense Desktop müssen Apps zur Gewährleistung der Kompatibilität migriert werden. App-Miniaturansichten werden vor der Migration der App nicht im Hub angezeigt.

Die Migration wird automatisch ausgeführt, nachdem Sie eine App nach der Aktualisierung zum ersten Mal starten. Vor der Migration einer App wird unter Users\{user}\Documents\Qlik\Sense\AppsBackup eine Sicherungskopie erstellt. Sie können die Sicherungskopie verwenden, wenn Sie die App in einer früheren Version von Qlik Sense Desktop öffnen möchten.

### <span id="page-10-1"></span>3.6 Qlik Sense Desktop-Ports

<span id="page-10-2"></span>Qlik Sense Desktop verwendet standardmäßig Port 4848.

### 3.7 Qlik Sense Desktop-Speicher

<span id="page-10-3"></span>In diesem Abschnitt wird beschrieben, wo Qlik Sense-Apps beim Ausführen von Qlik Sense Desktop gespeichert werden.

### **Standardspeicherort**

<span id="page-10-4"></span>Standardmäßig speichert Qlik Sense Apps im lokalen Dateisystem unter C:\Users\ {user}\Documents\Qlik\Sense.

### Portables Format

Eine Qlik Sense-App kann im lokalen Dateisystem im systemeigenen .gvf-Format gespeichert werden. Dies ist ein portables Format.

<span id="page-10-5"></span>Eine App wird als <AppName>.qvf gespeichert, wobei <AppName> für den Titel der App steht.

### 3.8 Ändern der Installation von Erweiterungs-Bundles

Sie haben jederzeit die Möglichkeit, Erweiterungs-Bundles zu Ihrer Qlik Sense Desktop Installation hinzuzufügen oder daraus zu entfernen.

#### Gehen Sie folgendermaßen vor:

- 1. Wählen Sie in der Systemsteuerung die Option Programme und Funktionen.
- 2. Doppelklicken Sie in der Liste der Programme auf das Erweiterungs-Bundle, das Sie ändern möchten.
- 3. Der Assistent für die Einrichtung von Erweiterungs-Bundles wird geöffnet. Klicken Sie auf Weiter.
- 4. Wählen Sie Ändern aus.
- 5. Klicken Sie auf dem Bildschirm Benutzerdefinierte Einrichtung auf das Bundle-Symbol, um auszuwählen, wie die Bundle-Installation geändert werden soll:
	- Wenn das Bundle installiert ist, wählen Sie Gesamte Funktion ist nicht mehr verfügbar, um es zu deinstallieren.
	- Wenn das Bundle nicht installiert ist, wählen Sie Gesamte Funktion ist wird auf lokaler Festplatte installiert, um es zu installieren.

Klicken Sie dann auf Weiter.

- 6. Klicken Sie auf Ändern.
- <span id="page-11-0"></span>7. Klicken Sie auf Fertig stellen, um den Assistenten für die Einrichtung von Erweiterungs-Bundles zu schließen.

### 3.9 Reparieren von Qlik Sense Desktop

Mit der Option Repair können Sie alle fehlenden Dateien, Verknüpfungen und Registrierungswerte wiederherstellen.

#### Gehen Sie folgendermaßen vor:

1. Öffnen Sie zum Reparieren die Systemsteuerung und wählen Sie Programme und Funktionen aus. Wählen Sie dann in der Programmliste Qlik Sense Desktop aus und klicken Sie auf Ändern.

Das Dialogfeld Qlik Sense Desktop Setup maintenance mit der Lizenzvereinbarung wird angezeigt.

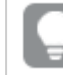

Sie können auch auf die Datei Qlik\_Sense\_Desktop\_setup.exe doppelklicken.

- 2. Klicken Sie auf REPAIR. Das Dialogfeld Ready to repair mit der Lizenzvereinbarung wird angezeigt.
- 3. Klicken Sie auf Repair.

Der Vorgang zum Reparieren wird gestartet und der Fortschritt angezeigt.

- 4. Ist der Vorgang abgeschlossen, wird der Dialog Repair summary angezeigt, um zu bestätigen, dass Qlik Sense Desktop erfolgreich repariert wurde.
- 5. Klicken Sie auf Finish.

Sie haben Ihre Installation von Qlik Sense Desktop erfolgreich repariert.

<span id="page-12-0"></span>Informationen zum Reparieren von Qlik Sense Desktop im Hintergrund finden Sie unter [Hintergrundinstallation](#page-12-1) von Qlik Sense Desktop (page 13).

### 3.10 Deinstallieren von Qlik Sense Desktop

#### Gehen Sie folgendermaßen vor:

1. Öffnen Sie zum Deinstallieren von Qlik Sense Desktop die Systemsteuerung und wählen Sie Programm deinstallieren aus. Wählen Sie dann in der Programmliste Qlik Sense Desktop aus und klicken Sie auf Deinstallieren.

Sie müssen bestätigen, dass Sie Qlik Sense Desktop auf Ihrem Computer deinstallieren möchten.

Sie können Qlik Sense Desktop auch deinstallieren, indem Sie auf die Datei Qlik\_ Sense\_Desktop\_setup.exe doppelklicken und im Wartungsdialog Uninstall auswählen. In diesem Fall müssen Sie die richtige Version der Setup-Datei verwenden, um Ihre Installation von Qlik Sense Desktop zu bearbeiten, d. h. dieselbe Version wie bei der Installation von Qlik Sense Desktop.

2. Klicken Sie auf Uninstall.

Der Deinstallationsvorgang wird gestartet und der Fortschritt angezeigt.

- 3. Ist der Vorgang abgeschlossen, wird der Dialog Uninstall summary angezeigt, um zu bestätigen, dass Qlik Sense Desktop erfolgreich deinstalliert wurde.
- 4. Klicken Sie auf Finish.

Sie haben Qlik Sense Desktop deinstalliert.

<span id="page-12-1"></span>Informationen zum Deinstallieren von Qlik Sense Desktop im Hintergrund finden Sie unter [Hintergrundinstallation](#page-12-1) von Qlik Sense Desktop (page 13).

### 3.11 Hintergrundinstallation von Qlik Sense Desktop

Bei einer Hintergrundinstallation wird Qlik Sense Desktop völlig ohne Dialogfelder installiert. Das bedeutet, dass alle Funktionen, Eigenschaften und Benutzerauswahlen vor dem Durchführen der Hintergrundinstallation bekannt sein müssen. Alle Setup-Optionen, die in der Benutzeroberfläche des Installationsprogramms verfügbar sind, können in Hintergrundvorgängen ausgeführt werden.

#### Gehen Sie folgendermaßen vor:

1. Wählen Sie Start > Alle Programme > Zubehör > Eingabeaufforderung. Das Fenster Eingabeaufforderung wird geöffnet.

- 2. Navigieren Sie im Fenster Eingabeaufforderung zu dem Ordner, der die Datei Qlik\_Sense\_ Desktop\_setup.exe enthält.
- <span id="page-13-0"></span>3. Geben Sie Qlik\_Sense\_Desktop\_setup.exe gefolgt von der gewünschten Syntax für die Hintergrundinstallation ein.

### **Syntax**

```
Qlik Sense Desktop setup.exe [-silent] [-uninstall] [-repair] {-log
path\filename} {layout=path} {accepteula=1|0} {desktopshortcut=1|0}
{installdir=path} {storagepath=path}
{bundleinstall=dashboard|visualization}
```
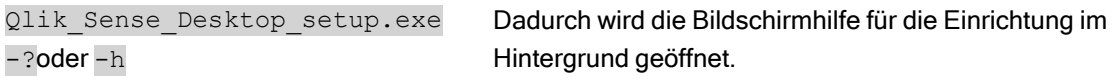

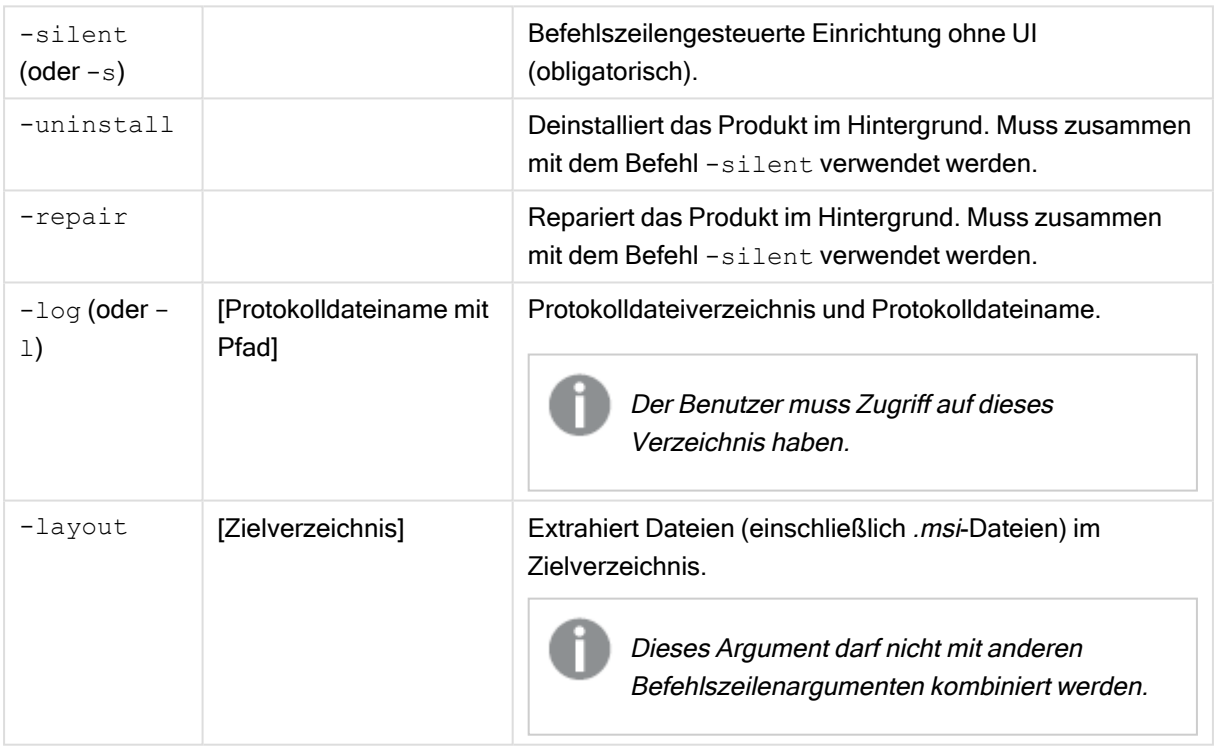

### <span id="page-13-1"></span>Befehle

### <span id="page-13-2"></span>**Argumente**

Argumente werden durch ein Leerzeichen getrennt und im Format [Argument]="[Wert]" angegeben. Das doppelte Anführungszeichen kann in der Regel ausgelassen werden, kann aber erforderlich sein, wenn der Pfad beispielsweise Leerzeichen enthält.

Die Standardwerte sind die Gleichen wie die in der Setup-Benutzeroberfläche verwendeten.

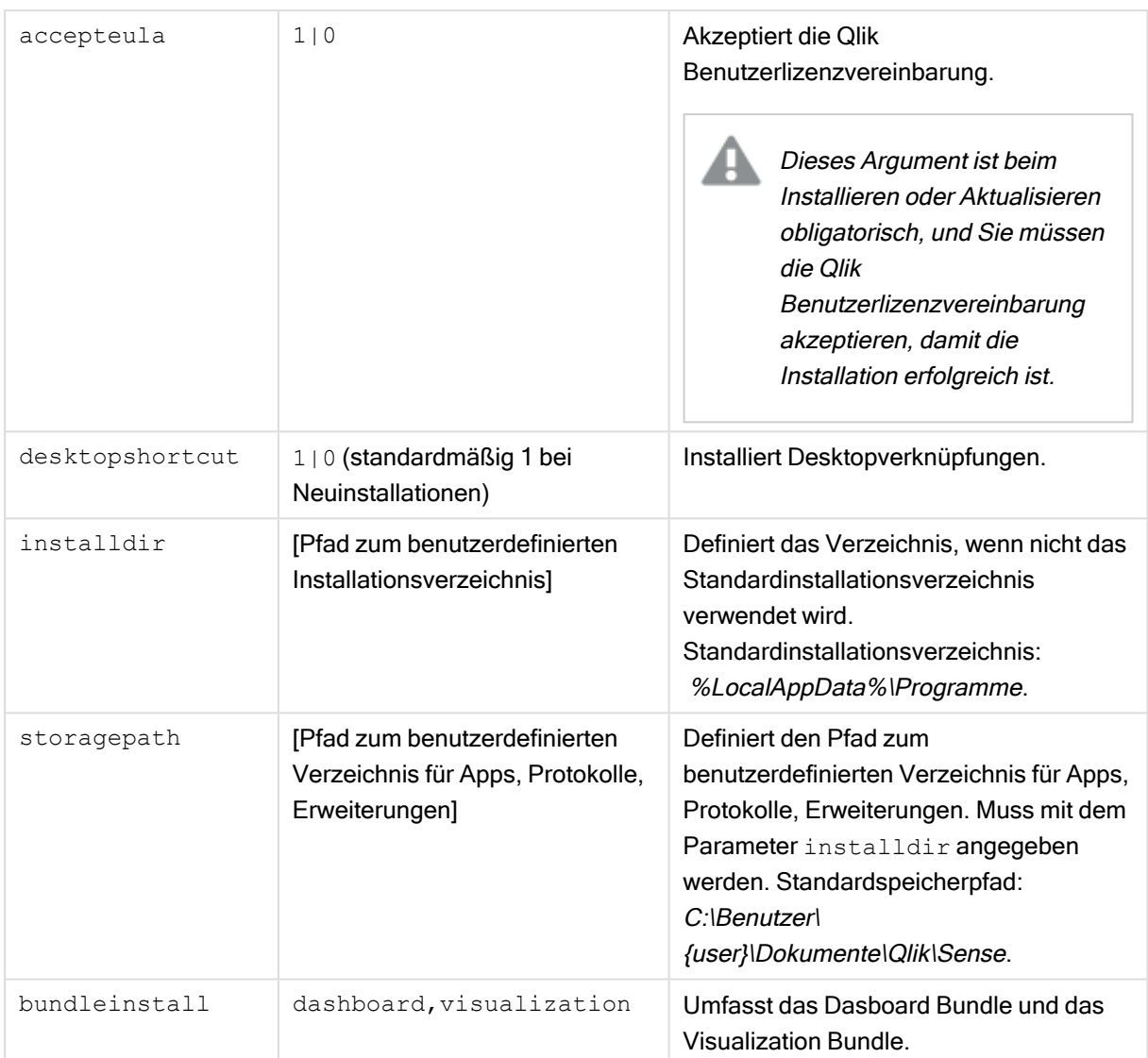

### <span id="page-14-0"></span>Beispiele

#### Installieren oder Aktualisieren von Qlik Sense Desktop

Im folgenden Beispiel wird Qlik Sense Desktop installiert bzw. die vorhandene Installation aktualisiert.

Qlik\_Sense\_Desktop\_setup.exe -s accepteula=1

#### Installieren von Qlik Sense Desktop mit Objekt-Bundles

Im folgenden Beispiel wird Qlik Sense Desktop einschließlich der Objekt-Bundles Dashboard und Visualization installiert.

```
Qlik Sense Desktop setup.exe -s accepteula=1
bundleinstall=dashboard, visualization
```
#### Installieren von Qlik Sense Desktop ohne Desktopverknüpfungen

Im folgenden Beispiel wird Qlik Sense Desktop ohne Desktopverknüpfungen installiert. Zusätzlich werden die Installationsprotokolle in einem benutzerdefinierten Ordner erstellt.

```
Qlik Sense Desktop setup.exe -s -l c:\mylogpath desktopshortcut=0
accepteula=1
```
#### Reparieren von Qlik Sense Desktop

Im folgenden Beispiel wird eine vorhandene Installation von Qlik Sense Desktop repariert.

Qlik Sense Desktop setup.exe -s -repair

#### Deinstallieren von Qlik Sense Desktop

Im folgenden Beispiel wird Qlik Sense Desktop deinstalliert.

Qlik\_Sense\_Desktop\_setup.exe -s -uninstall

## <span id="page-16-0"></span>3 Herunterladen der Installationsdateien

Qlik Cloud nutzt Dienstprogramme und Konnektoren, die in Ihren eigenen Systemen installiert sind. Diese Tools können von Administratoren von der Seite Tools in Qlik Cloud oder von der Qlik-Download-Site heruntergeladen werden. Sie finden die Site in der Qlik Community unter "Support > Produktnachrichten > Downloads".

Gehen Sie folgendermaßen vor:

- 1. Klicken Sie in Qlik Cloud auf Ihr Profilsymbol in der rechten oberen Ecke und klicken Sie dann auf Profileinstellungen.
- 2. Klicken Sie unter Andere auf Tools.
- 3. Laden Sie eine Datei zum Herunterladen aus.

Gehen Sie alternativ wie folgt vor:

- 1. Gehen Sie zur **D** [QlikDownload-Site](https://community.qlik.com/t5/Downloads/tkb-p/Downloads).
- 2. Wählen Sie eine der Kategorien Datenanalysen, Datenintegration oder Mehrwert aus und wählen Sie Ihr Produkt aus.
- 3. Verwenden Sie die Filter, um Ihre Liste möglicher Downloads einzugrenzen.
- 4. Klicken Sie auf einen Download-Link, um den Download zu starten.

Beispiel der Download-Site, auf der Dateien nach Produkt und Version gefiltert wurden.

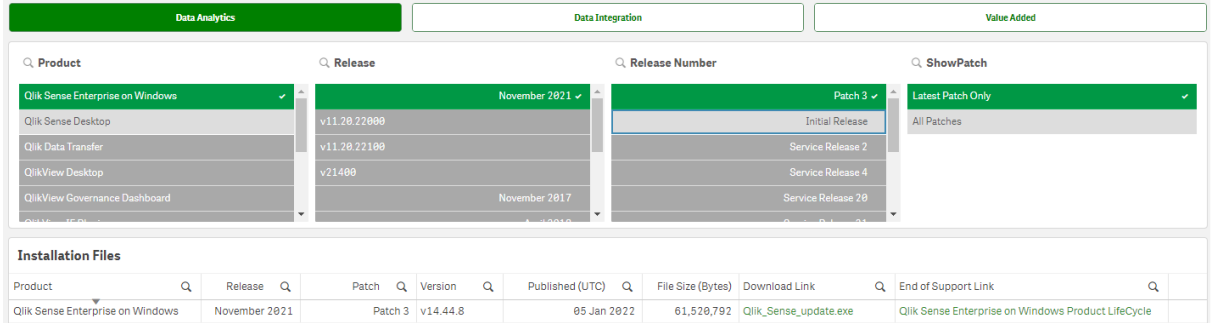

## <span id="page-17-0"></span>4 Starten von Qlik Sense Desktop

Sie starten Qlik Sense Desktop über die Programmgruppe Qlik Sense im Startmenü.

Bevor Sie mit Qlik Sense Desktop arbeiten können, müssen Sie sich über einen Qlik Sense Enterprise-Server authentifizieren. Dazu benötigen Sie eine aktive Netzwerkverbindung.

Nachdem Sie einmal authentifiziert wurden, müssen Sie für die Arbeit mit Qlik Sense Desktop nicht mehr mit dem Internet verbunden sein. Eine erneute Authentifizierung ist nötig, wenn seit der letzten Authentifizierung dreißig Tage verstrichen sind, wenn Sie sich abgemeldet haben oder wenn der Administrator Ihren Benutzerzugriff auf den Qlik Sense Enterprise-Server gesperrt hat. Wenn Sie SAML-Authentifizierung verwenden und den Browser schließen, wird die Sitzung beendet und der Cookie gelöscht, sodass Sie sich erneut authentifizieren müssen, um eine neue Sitzung zu starten.

<span id="page-17-1"></span>Qlik Sense Desktop wird in der Sprache Ihres Betriebssystems ausgeführt. Die Sprache kann nicht geändert werden, es sei denn, Sie öffnen das Programm in einem Webbrowser und führen Qlik Sense Desktop dort aus.

### 4.1 Authentifizieren über Qlik Sense SaaS

Sie können Ihren Qlik Sense Desktop Client über Qlik Sense SaaS authentifizieren. Hierfür müssen Sie einen Authentifizierungslink generieren.

<span id="page-17-2"></span>Authentifizieren von Qlik Sense Desktop mit Qlik Sense SaaS

### Herunterladen und Authentifizieren von Qlik Sense Desktop

#### Gehen Sie folgendermaßen vor:

- 1. Öffnen Sie den Hub. Weitere Informationen zum Hub finden Sie unter Der Hub in Qlik [Sense](#page-21-0) [Desktop](#page-21-0) (page 22).
- 2. Klicken Sie oben rechts auf Ihr Profil und wählen Sie Profileinstellungen aus.
- 3. Wählen Sie unter Andere die Option Tools aus.
- 4. Klicken Sie unter Qlik Sense Desktop auf Herunterladen, um Qlik Sense Desktop herunterzuladen.
- 5. Installieren Sie Qlik Sense Desktop.
- 6. Klicken Sie auf Authentifizieren, um einen Serverauthentifizierungslink zu Ihrer Qlik Sense Desktop-Installation hinzuzufügen. Dann können Sie zur Authentifizierung auf diesen Link in Qlik Sense Desktop klicken.

## <span id="page-18-0"></span>4.2 Authentifizieren über einen Qlik Sense Enterprise-Server

Wenn Ihnen Zugangsdaten für Qlik Sense Enterprise zugewiesen wurden, können Sie sich über den Qlik Sense Enterprise-Server authentifizieren, wenn Sie Qlik Sense Desktop starten.

Bevor Sie sich authentifizieren können, muss der Qlik Sense Enterprise-Authentifizierungslink von Ihrem Administrator in Qlik Management Console generiert werden.

Von Ihrem Qlik Sense-Administrator erhalten Sie Informationen darüber, wie Sie den Link mit einer der folgenden Methoden erhalten:

- Abrufen des Client-Authentifizierungslinks aus dem Qlik Sense Enterprise-Hub
- Empfangen des Client-Authentifizierungslinks von Ihrem Administrator
- <sup>l</sup> Erhalt einer hubs.ini-Datei mit dem Authentifizierungslink von Ihrem Administrator

Qlik Sense Desktop muss auf Ihrem Computer installiert sein, bevor Sie die folgenden Vorgänge durchführen.

Auf Testservern wird eine Client-Authentifizierung nicht unterstützt.

### <span id="page-18-1"></span>Abrufen eines Client-Authentifizierungslinks aus dem Qlik Sense Enterprise-Hub

#### Gehen Sie folgendermaßen vor:

- 1. Starten Sie Qlik Sense Enterprise.
- 2. Klicken Sie in der oberen Symbolleiste des Hubs auf<sup>\*\*\*</sup> und dann auf Clientauthentifizierung.
- 3. Im daraufhin geöffneten Dialogfeld werden Sie aufgefordert, zu bestätigen, dass Sie den Authentifizierungslink mit Qlik Sense öffnen möchten. Bestätigen Sie das Dialogfeld. Qlik Sense Desktop wird geöffnet und für den Unternehmensserver wird eine neue Authentifizierungsschaltfläche zur Willkommensseite unter Über Qlik Sense Enterprise authentifizieren hinzugefügt.
- 4. Klicken Sie auf die Authentifizierungsschaltfläche, um sich anzumelden. Sie werden gegebenenfalls aufgefordert, Ihre Qlik Sense Enterprise-Anmeldedaten einzugeben. Sie sind nun authentifiziert und Qlik Sense Desktop wird geöffnet.

Wenn Sie anschließend Qlik Sense Desktop starten, können Sie auf die Authentifizierungsschaltfläche klicken und sich mit Ihren Qlik Sense Enterprise-Anmeldedaten anmelden.

### <span id="page-19-0"></span>Empfangen des Client-Authentifizierungslinks von Ihrem Administrator

#### Gehen Sie folgendermaßen vor:

1. Klicken Sie auf den Authentifizierungslink, den Sie vom Qlik Sense-Administrator erhalten haben. Wenn Sie nicht auf den Link klicken können, kopieren Sie ihn in Ihren Browser und drücken Sie die Eingabetaste.

Wenn Sie Google Chrome verwenden, müssen Sie die Link-Option in der Adressleiste (und nicht in der Google-Suchleiste) auswählen.

 $\leftarrow \rightarrow \mathtt{C}\ \Omega$  Q qilisense://enterpriseurl?action=add&url=http%3A%2F%2Ftesturi.com&name=testuri&version=0.1&signature=2dec713c6ae3a712d7e4d54b4cf1af99dc879da070459798852204a1597755fd D qliksense://enterpriseurl?action=add&url=http%3A%2F%2Ftesturi.com&name=testuri&version=0.1&signature=2dec713c6ae3a712d7e4d54b4cf1af99dc879da070459798852204a1597755fd

- 2. Im daraufhin geöffneten Dialogfeld werden Sie aufgefordert, zu bestätigen, dass Sie den Authentifizierungslink mit Qlik Sense öffnen möchten. Bestätigen Sie das Dialogfeld. Qlik Sense Desktop wird geöffnet und der Authentifizierungslink wird der Willkommensseite unter Über Qlik Sense Enterprise authentifizieren hinzugefügt.
- 3. Klicken Sie auf den Authentifizierungslink. Sie werden gegebenenfalls aufgefordert, Ihre Qlik Sense Enterprise-Anmeldedaten einzugeben. Sie sind nun authentifiziert und Qlik Sense Desktop wird geöffnet.

<span id="page-19-1"></span>Wenn Sie anschließend Qlik Sense Desktop starten, können Sie auf die Authentifizierungsschaltfläche klicken und sich mit Ihren Qlik Sense Enterprise-Anmeldedaten anmelden.

### Erhalt einer hubs.ini-Datei von Ihrem Administrator

#### Gehen Sie folgendermaßen vor:

- 1. Kopieren Sie die Datei hubs.ini, die Sie von Ihrem Administrator erhalten haben, an den folgenden Ort: C:\Benutzer\<Benutzername>\Dokumente\Qlik\Sense\Hubs\ Beim nächsten Start von Qlik Sense Desktop wird zur Willkommensseite unter Über Qlik Sense Enterprise authentifizieren ein Authentifizierungslink hinzugefügt.
- 2. Klicken Sie auf den Authentifizierungslink. Sie werden gegebenenfalls aufgefordert, Ihre Qlik Sense Enterprise-Anmeldedaten einzugeben. Sie sind nun authentifiziert und Qlik Sense Desktop wird geöffnet.

<span id="page-19-2"></span>Wenn Sie anschließend Qlik Sense Desktop starten, können Sie auf die Authentifizierungsschaltfläche klicken und sich mit Ihren Qlik Sense Enterprise-Anmeldedaten anmelden.

### 4.3 Abmelden

Sie können sich bei Bedarf von Qlik Sense Desktop abmelden.

#### Gehen Sie folgendermaßen vor:

• Klicken Sie auf  $\clubsuit$  und dann im Popup-Menü auf  $\mathfrak{I}$ .

### <span id="page-20-0"></span>4.4 Öffnen von Qlik Sense Desktop in einem Webbrowser

Standardmäßig wird Qlik Sense Desktop in einem eigenen Fenster ausgeführt. Sie können das Programm aber auch in einem Webbrowser öffnen.

Dazu müssen Sie sich zuvor bei Qlik Sense Desktop anmelden.

#### Gehen Sie folgendermaßen vor:

- 1. Starten Sie Qlik Sense Desktop über das Startmenü.
- 2. Öffnen Sie einen (unterstützten) Webbrowser.
- 3. Geben Sie in der Adressleiste des Browsers http://localhost:4848/hub ein.

Qlik Sense Desktop wird im Webbrowser geöffnet und zeigt den Hub mit Ihren Apps an.

Sie können nun die Sprache von Qlik Sense Desktop umstellen.

## <span id="page-21-0"></span>5 Der Hub in Qlik Sense Desktop

Beim Starten von Qlik Sense Desktop wird der Hub angezeigt. Im Hub finden Sie alle Ihre Apps. Klicken Sie im Hub auf eine App, um sie in einer neuen Registerkarte zu öffnen.

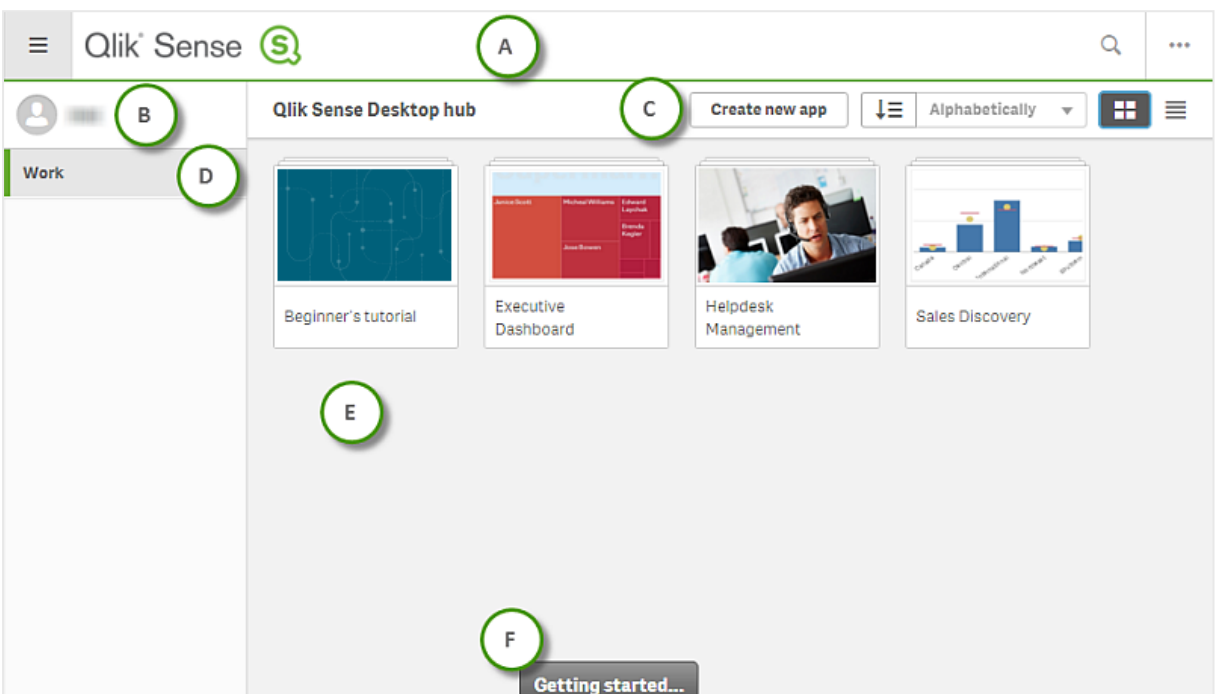

Der Qlik Sense Desktop-Hub mit der geöffneten Ansicht "Arbeit".

## <span id="page-21-1"></span>5.1 A: Symbolleiste

Die Symbolleiste enthält das globale Menü sowie andere nützliche Befehle.

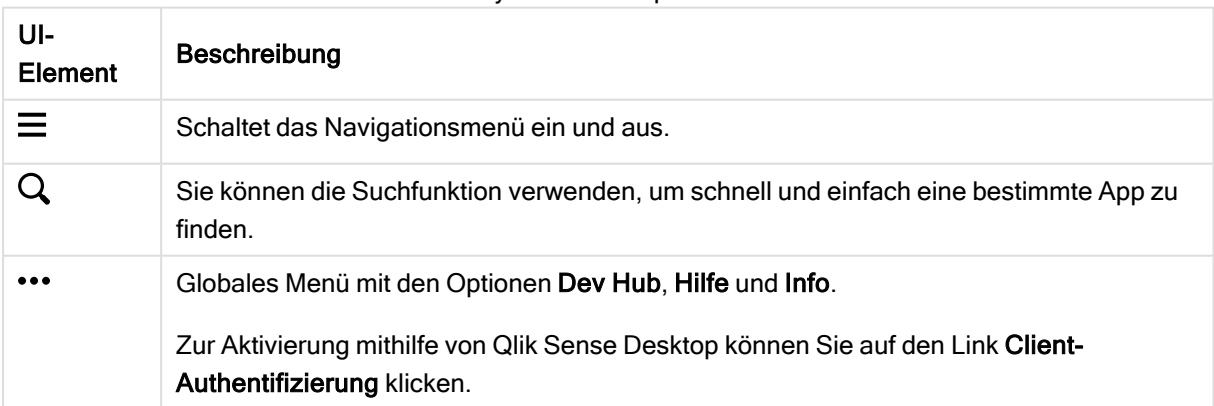

Symbolleistenoptionen

### <span id="page-22-0"></span>5.2 B: Anmeldedaten

Anmeldedaten − Optionen

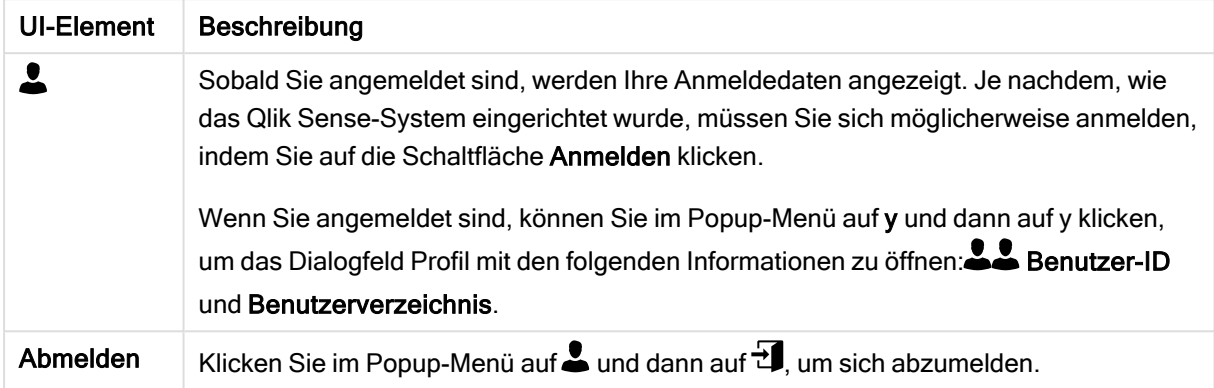

## <span id="page-22-1"></span>5.3 C: Neue App erstellen

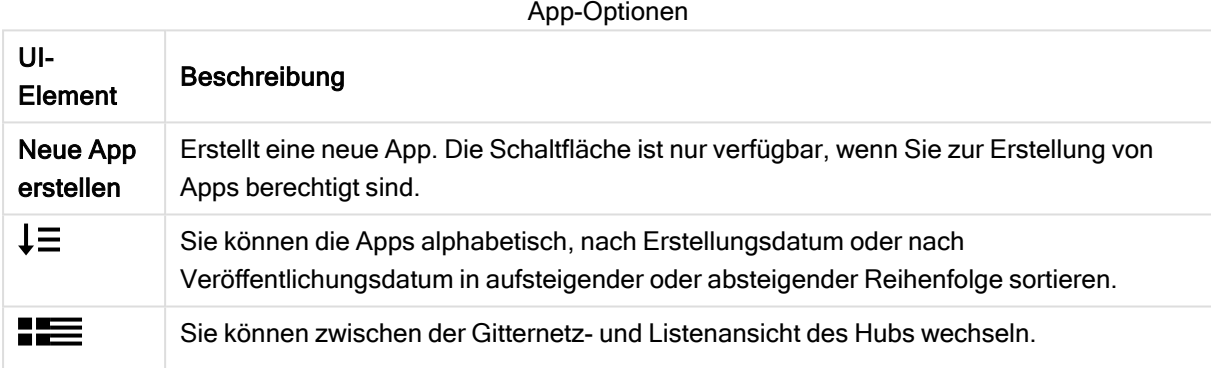

## <span id="page-22-2"></span>5.4 D: Arbeit

<span id="page-22-3"></span>Persönlich mit allen Ihren eigenen Apps unter Arbeit.

### 5.5 E: Hauptbereich

<span id="page-22-4"></span>Alle Ihre Apps werden im Hauptbereich angezeigt.

## 5.6 F: Erste Schritte

Besuchen Sie die Qlik Sense Desktop-Webseite, um mehr über die ersten Schritte mit Qlik Sense Desktop zu erfahren.

## <span id="page-23-0"></span>6 Öffnen einer App in Qlik Sense Desktop

<span id="page-23-1"></span>Mit Qlik Sense Desktop können Sie Apps vom Hub oder einem Dateispeicherort aus öffnen.

## 6.1 Öffnen von Apps über den Hub

<span id="page-23-2"></span>Sie öffnen eine App über den Hub, indem Sie darauf klicken.

## 6.2 Öffnen von Apps von außerhalb des Hubs

Mit Qlik Sense Desktop können Sie eine App öffnen, die sich nicht im Hub befindet. Hierfür haben Sie zwei Möglichkeiten:

- Navigieren Sie zum Speicherort Ihrer App und ziehen Sie sie in den Hub.
- Sie können die App mithilfe von Strg+C auch kopieren und dann im Hub mithilfe von Strg+O öffnen.

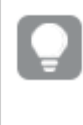

Wenn die App in Ihrem Hub angezeigt werden soll, können Sie die App-Datei (mit der Erweiterung .qvf) in das App-Verzeichnis (in der Regel <user>\Documents\Qlik\Sense\Apps) verschieben.

## <span id="page-24-0"></span>7 Verschieben einer App aus einer Qlik Sense Desktop-Installation

Wenn Sie eine App speichern, die Sie in Qlik Sense Desktop erstellt haben, werden die in der App enthaltenen Bilder mit dem übrigen Inhalt der App gebündelt. Das erleichtert das Freigeben einer App für andere Personen und das Verschieben der App auf einen anderen Computer.

<span id="page-24-1"></span>Sie können eine App, die Sie in Qlik Sense Desktop erstellt haben, einschließlich ihrer Bilder auf einen anderen Computer mit Qlik Sense Desktop verschieben, z. B., indem Sie die App per E-Mail senden.

## 7.1 Verschieben einer App, die in Ihrer aktuellen Qlik Sense Desktop-Installation erstellt wurde

Wenn die App in Ihrer aktuellen Installation von Qlik Sense Desktop erstellt wurde, werden die in der App enthaltenen Bilder mit dem übrigen Inhalt der App gebündelt.

#### Gehen Sie folgendermaßen vor:

- 1. Erstellen Sie eine App mit Qlik Sense Desktop.
- 2. Speichern Sie die App.
- 3. Navigieren Sie zu der App auf Ihrer Festplatte. Der Standardspeicherort ist <user>\Documents\Qlik\Sense\Apps.
- 4. Kopieren Sie die App dann zum Beispiel auf ein Mobilgerät.
- <span id="page-24-2"></span>5. Fügen Sie die App im Ordner Apps auf einem anderen Computer mit Qlik Sense Desktop ein.

Die App ist jetzt über den Hub verfügbar.

## 7.2 Verschieben einer App, die in einer alten Qlik Sense Desktop-Installation erstellt wurde

Wenn die App in einer alten Version von Qlik Sense Desktop (vor Version 2.0) erstellt wurde, werden die in der App enthaltenen Bilder nicht mit dem übrigen Inhalt der App gebündelt. Sie müssen die App vor dem Verschieben öffnen und speichern.

#### Gehen Sie folgendermaßen vor:

- 1. Öffnen Sie die App mit der neuen Version von Qlik Sense Desktop.
- 2. Machen Sie eine Änderung in der App.
- 3. Speichern Sie die App. Nun werden die in der App enthaltenen Bilder mit dem übrigen Inhalt der App gebündelt.
- 4. Navigieren Sie zu der App auf Ihrer Festplatte. Der Standardspeicherort ist <user>\Documents\Qlik\Sense\Apps.
- 5. Kopieren Sie die App dann zum Beispiel auf ein Mobilgerät.
- 6. Fügen Sie die App im Ordner Apps auf einem anderen Computer mit Qlik Sense Desktop ein.

<span id="page-25-0"></span>Die App ist jetzt über den Hub verfügbar.

## 7.3 Verschieben von Apps auf eine andere Qlik Sense-Plattform

Sie können eine in Qlik Sense Desktop erstellte App in eine andere Qlik Sense-Umgebung verschieben, z. B. Qlik Sense Enterprise. Zum Verschieben der App müssen Sie sie auf Ihren Computer kopieren und dann in die ausgewählte Qlik Sense-Umgebung hochladen.

Die App ist dann über den Hub verfügbar.

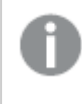

Wenn Sie eine Qlik Sense Desktop-App in eine Qlik Sense-Umgebung verschieben, müssen Sie die Bilder separat handhaben. Dasselbe gilt beim Verschieben einer mit Qlik Sense erstellten App.

## <span id="page-26-0"></span>8 Fehlerbehebung – Qlik Sense Desktop

<span id="page-26-1"></span>In diesem Abschnitt werden Probleme beschrieben, die bei Qlik Sense Desktop auftreten können.

### 8.1 Ich kann Qlik Sense Desktop nicht installieren

#### Mögliche Ursache

<span id="page-26-2"></span>Die Systemanforderungen sind nicht erfüllt oder Sie verfügen nicht über lokale Administratorberechtigungen zum Installieren.

## 8.2 Ich kann die Protokolldateien für Qlik Sense Desktop nicht finden

Der Speicherort der Protokolldateien in Qlik Sense Desktop richtet sich danach, wo Sie Anwendung installiert haben.

<span id="page-26-3"></span>Der Standardspeicherort ist <user>\Documents\Qlik\Sense\Log.

## 8.3 Ich kann die Installationsprotokolldateien für Qlik Sense Desktop nicht finden

Wenn Sie während der Installation auf Abbrechen klicken oder die Installation nicht erfolgreich abgeschlossen wurde, finden Sie detaillierte Informationen im Installationsprotokoll in Ihrem temp-Ordner mit Zugriff über die Umgebungsvariable %temp%.

### <span id="page-26-4"></span>8.4 Meine Sitzung ist abgelaufen

Ich war bei Qlik Sense Desktopmit meinen Zugangsdaten für Qlik Sense Enterprise angemeldet. Ich erhielt die Fehlermeldung Your session has expired (Ihre Sitzung ist abgelaufen) und kann mich jetzt nicht mehr anmelden.

#### Mögliche Ursache

Sie haben keinen Benutzerzugriff oder beruflichen Zugriff auf den Qlik Sense Enterprise-Server mehr.

#### Vorgeschlagene Aktion

<span id="page-26-5"></span>Fordern Sie ihn von Ihrem Administrator an.

### 8.5 Im Hub fehlen App-Miniaturansichten

#### Mögliche Ursache

Sie haben Qlik Sense Desktop auf eine neuere Version aktualisiert. App-Miniaturansichten werden vor der Migration der App nicht im Hub angezeigt.

#### Vorgeschlagene Aktion

<span id="page-27-0"></span>Öffnen Sie die App. Die Migration wird automatisch ausgeführt, nachdem Sie eine App nach der Aktualisierung zum ersten Mal starten.

### 8.6 Beim Verschieben einer App fehlen Bilder

#### Mögliche Ursache

Sie haben Qlik Sense Desktop auf eine neuere Version aktualisiert und die App, die Sie verschieben möchten, wurde in einer Qlik Sense Desktop-Installation vor Version 2.0 erstellt.

#### Vorgeschlagene Aktion

Öffnen Sie die App mit Ihrer neuen Version von Qlik Sense Desktop, bevor Sie sie auf einen anderen Computer verschieben. Nehmen Sie eine Änderung vor und speichern Sie die App.

<span id="page-27-1"></span>Die in der App enthaltenen Bilder werden mit dem übrigen Inhalt der App gebündelt.

## 8.7 Ich habe meine QVW-Datei im Hub abgelegt. Jetzt kann ich die QVW-Datei nicht finden und meine App ist im Hub nicht verfügbar.

#### Mögliche Ursache

Sie haben Ihr QlikView-Dokument (QVW-Datei) aus einem Ordner gezogen und es im Qlik Sense Desktop-Hub abgelegt, um es als Qlik Sense-App zu öffnen.

Wenn Sie Änderungen an der App vornehmen und sie speichern, passiert Folgendes:

- Die App wird im Qlik Sense-Format (qvf-Datei) in den Ordner gespeichert, in dem das QlikView-Dokument (qvw-Datei) gespeichert war.
- Außerdem wird die QlikView Dokumentdatei (qvw) aus dem Ordner entfernt und automatisch in eine Sicherungsdatei (qvw.backup) umgewandelt, die in folgendem Verzeichnis gespeichert wird: <Benutzer>\Documents\Qlik\Sense\AppsBackup.

#### Vorgeschlagene Aktion

Benötigen Sie die Sicherungsdatei, finden Sie sie in folgendem Ordner: <user>\Documents\Qlik\Sense\AppsBackup.

Wird die Qlik Sense-App (qvf-Datei) in einem anderen Ordner als <Benutzer>\Dokumente\Qlik\Sense\Apps gespeichert, verschieben Sie sie in den Apps-Ordner, um sie über den Hub verfügbar zu machen.

### <span id="page-28-0"></span>8.8 Ich kann eine App nicht öffnen

Wenn ich versuche, eine App zu öffnen, wird die folgende Fehlermeldung angezeigt: Das Objekt konnte nicht gespeichert werden.

#### Mögliche Ursache

Die Pfadlänge für die Sicherung der App überschreitet die max. Länge von 260 Zeichen.

Der gesamte Pfad beinhaltet das Sicherungsverzeichnis, die Produktversion, den Zeitstempel des Sicherungsdatums sowie den App-Namen: <user>\Documents\Qlik\Sense\AppsBackup\<app name>

#### Vorgeschlagene Aktion

<span id="page-28-1"></span>Benennen Sie die qvf-Datei um, um den gesamten Pfad zu verkürzen. Dann kann die App geöffnet werden.

## 8.9 Ich kann keine Daten aus einem Objekt herunterladen

Beim Versuch, in Qlik Sense Desktop Daten aus einem Objekt herunterzuladen, wird folgende Fehlermeldung angezeigt: Das Objekt konnte nicht gespeichert werden.

#### Mögliche Ursache

Der Titel des Objekts ist zu lang. Er überschreitet die maximal 174 Zeichen.

#### Vorgeschlagene Aktion

Kürzen Sie den Titel des Objekts. Damit wird das Herunterladen von Daten ermöglicht.